# **ANLEITUNG REGISTRIERUNG IN PHÖNIX/ELEKTRONISCHER PASS**

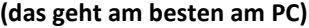

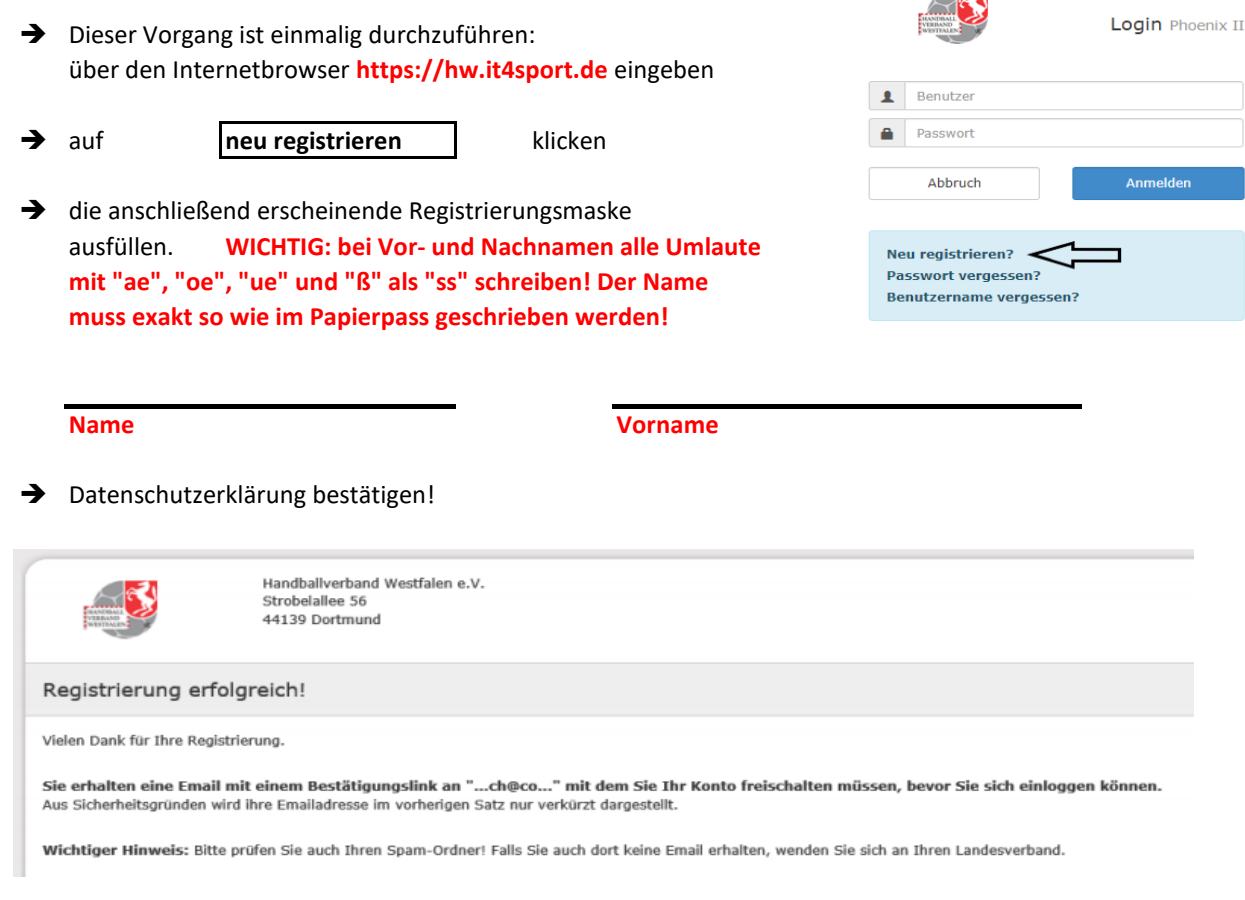

Wenn anschließend diese Maske erscheint, dann ist alles richtig!

- Bitte die erhaltene Email bestätigen und anschließend hier **https://hw.it4sport.de** einloggen
- → Eintrag Benutzername und Passwort -> Klick auf Anmelden
- Auf "**Personen**" gehen, das Profil überprüfen und fehlende Angaben ergänzen WICHTIG: das  $\Box$  n.v.\* hinter dem Namen darf **KEIN** Häkchen enthalten! (Kontoverbindung nicht ausfüllen)
- (Pass)bild hochladen, mit dem grünen Button abspeichern und beide Häkchen setzen! Das Bild darf nur 500 kb haben => Anleitung zur Verkleinerung umseitig!

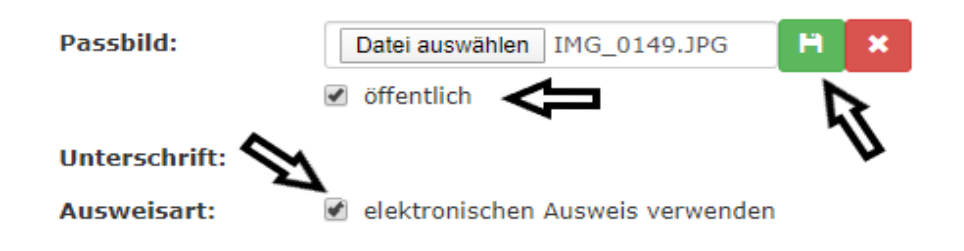

### **Bitte die Anleitung wenden!**

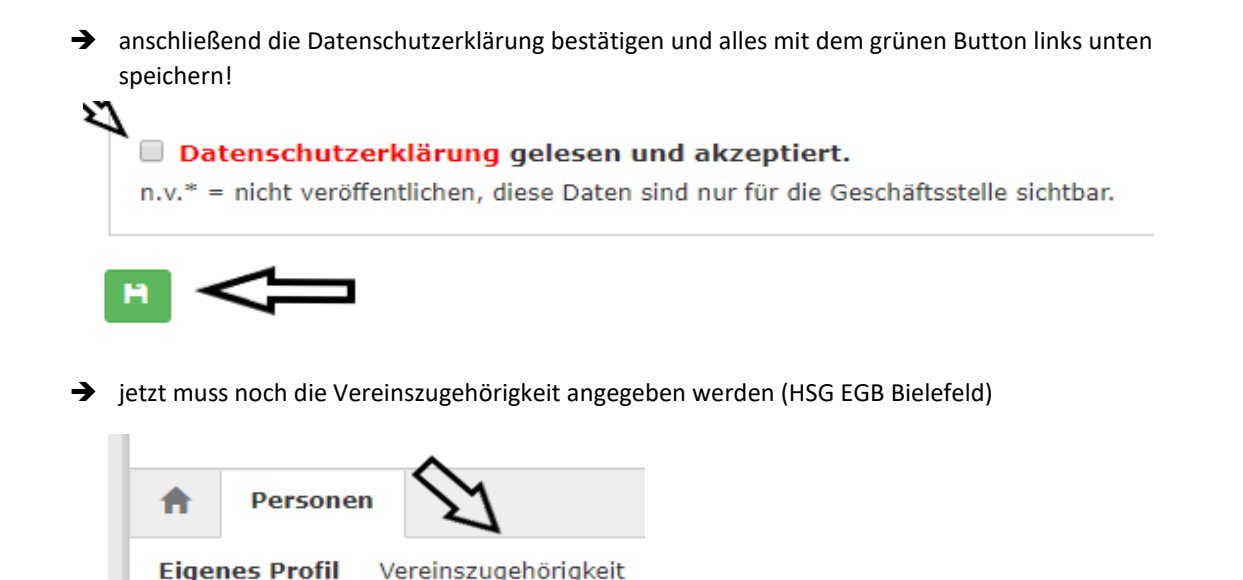

aufs "**+**" gehen, **HSG EGB Bielefeld** eingeben und wieder mit dem grünen Button abspeichern!

## **das war der 1. Teil, weiter geht's mit dem Handy!**

- → die App "IDOnline" im google playstore (Android) oder Apple Store (Iphone) herunterladen
- die App auf dem Handy aufrufen, den "**HVW Handballverband Westfalen**" auswählen und anschließend mit dem Benutzernamen und Passwort von Phönix (s. Anfang Seite 1) auf dem Handy einloggen
- → auf "Spieler" gehen und kontrollieren, ob der elektronische Pass hinterlegt ist.
- → einen Screenshot (Powertaste und Homebutton gleichzeitig drücken) machen und per whatsapp an den Trainer schicken!

## **Anleitung Bilder verkleinern**

### JPG Bilder verkleinern und Speicherplatz sparen

Ohne viel Aufwand könnt ihr JPG Bilder verkleinern, indem ihr Paint, das vorinstallierte Bildbearbeitungsprogramm auf Windows, verwendet. Öffnet hierzu das entsprechende Bild in Paint. Möchtet ihr den angezeigten Bildausschnitt verkleinern, wählt dazu das "Auswählen"-Werkzeug in der Symbolleiste. Zieht ein Viereck um den Ausschnitt, den ihr behalten wollt und drückt auf das "Zuschneiden"-Icon direkt neben dem "Auswählen"-Werkzeug. Somit lassen sich einzelne JPG Bilder verkleinern und auf ein gewünschtes Maß bringen. Wollt ihr hingegen

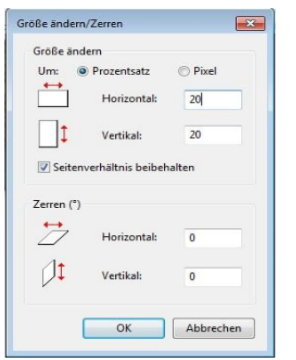

den Bildausschnitt nicht verändern und nur die Dateigröße der JPG Bilder verkleinern, wählt ihr in Paint die Funktion "Größe ändern". Im neuen Fenster stellt ihr einen niedrigeren Prozentsatz ein und verkleinert das Bild z. B. auf 50 % der Originalgröße. Nach dem Abspeichern sollte das Bild nun weniger Speicherplatz belegen.